# **1. Teksten maken en bewerken**

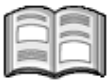

Tekstverwerking is één van de meest gebruikte toepassingen op de computer. Dat geldt niet alleen voor het bedrijfsleven, maar ook steeds meer voor de privégebruiker. Een tekstverwerkingspakket is dan ook het belangrijkste en meest uitgebreide onderdeel van *Microsoft Office 2010*.

In *Microsoft Office 2010* is *Word* de tekstverwerker. *Word* is de meest gebruikte tekstverwerker, zowel in bedrijven als privé. Met *Word* maakt u probleemloos een korte brief, maar ook een professioneel werkstuk of verslag.

In dit hoofdstuk leert u een aantal belangrijke basisfuncties van *Word*. Wanneer u de oefeningen volgt, leert u naast de normale functies om tekst in te voeren en te verbeteren ook al enkele mogelijkheden om uw documenten een professionele indeling te geven.

In dit hoofdstuk leert u:

- Microsoft Word 2010 starten;
- uw gegevens invoeren in *Word*;
- een nieuw document maken:
- tekst invoeren:
- de spellingcontrole gebruiken:
- teksten selecteren;
- de opmaak veranderen:
- documenten opslaan en openen;
- de grammaticacontrole gebruiken:
- de regel- en alinea-afstand instellen;
- lijsten maken met opsommingstekens of nummers;
- ingesprongen teksten maken;
- tabstops instellen en gebruiken;
- kolommen verplaatsen.

### **1.1 Een tekstdocument maken**

#### U start *Word 2010* als volgt:

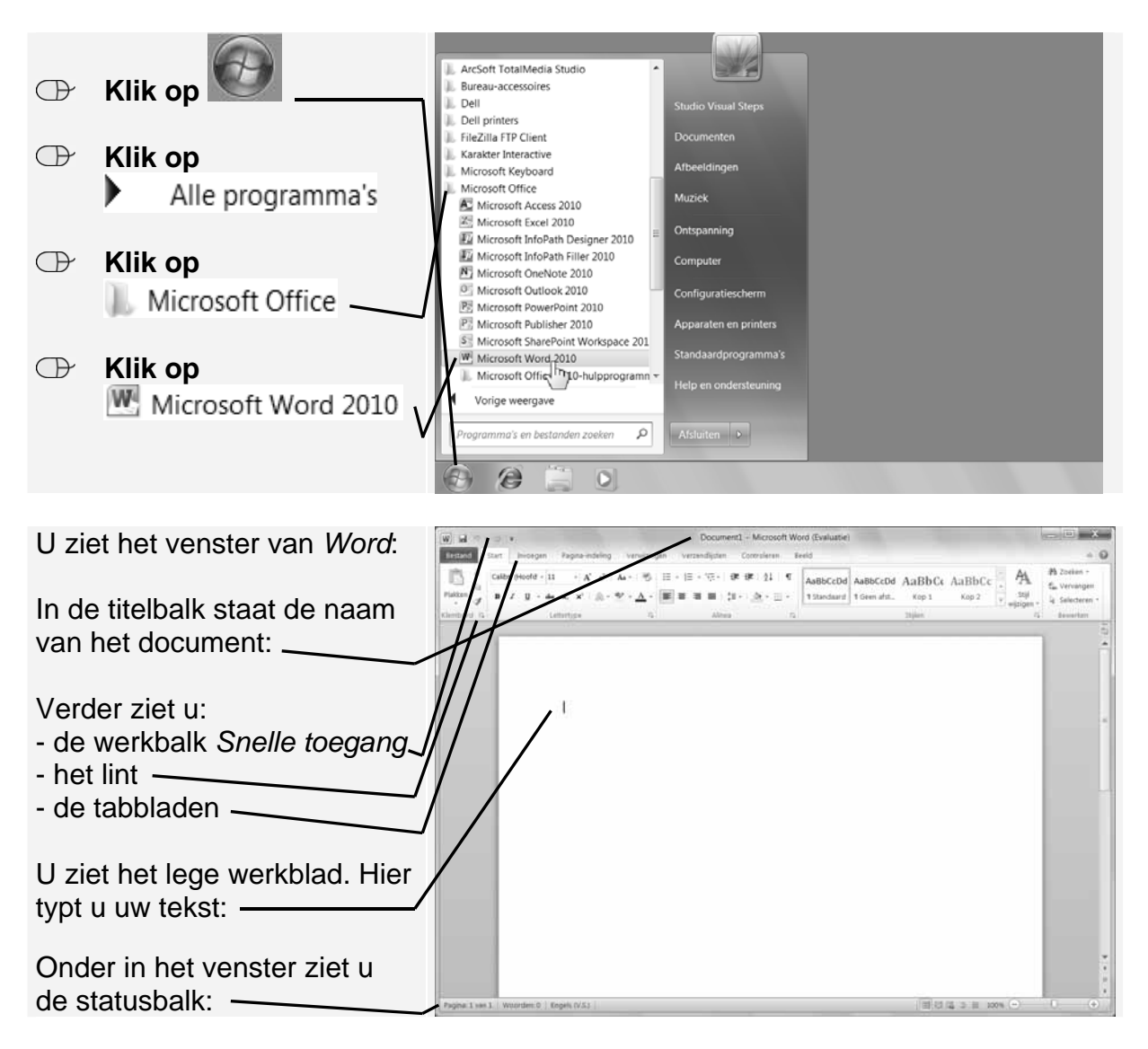

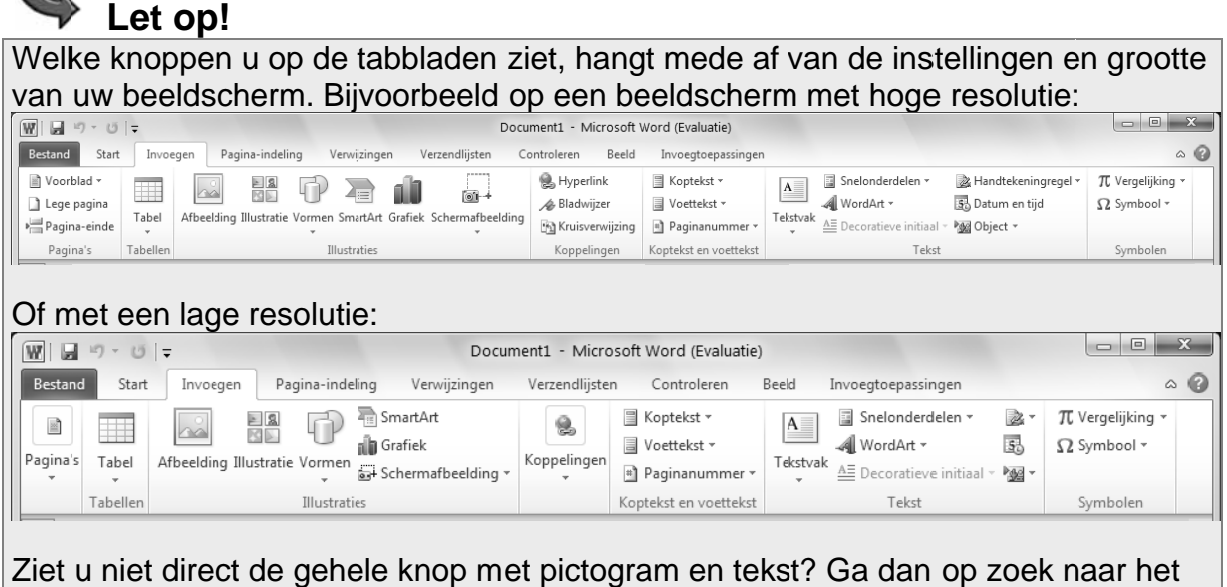

Ziet u niet direct de gehele knop met pictogram en tekst? Ga dan op zoek n pictogram en klik daarop.

De belangrijkste knoppen leert u gebruiken in dit en de volgende hoofdstukken.

## **Tip**

∼

#### De werkbalk Snelle toegang en het lint aanpassen

U werkt in dit boek met de standaardinstellingen voor de werkbalken en het lint. Als u regelmatig andere functies gebruikt, kunt u deze in de werkbalk Snelle toegang of het lint opnemen. U kunt die functies dan sneller uitvoeren. In *Bijlage C Het lint en* de werkbalk Snelle toegang aanpassen leest hoe u dat doet.

U maakt nu een korte tekst. Deze begint met een kopregel. Daarvoor gebruikt u een stijl. Hierin zijn het lettertype, de grootte en de opmaak vooraf ingesteld:

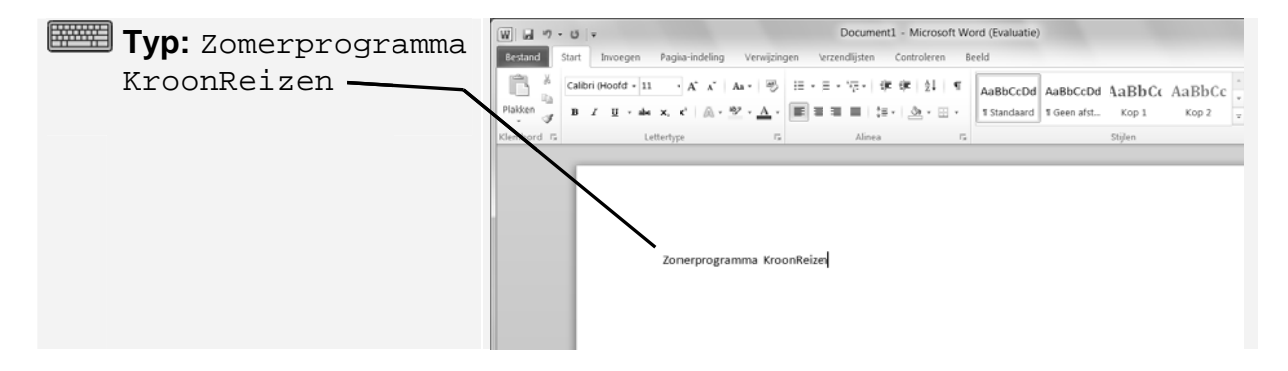

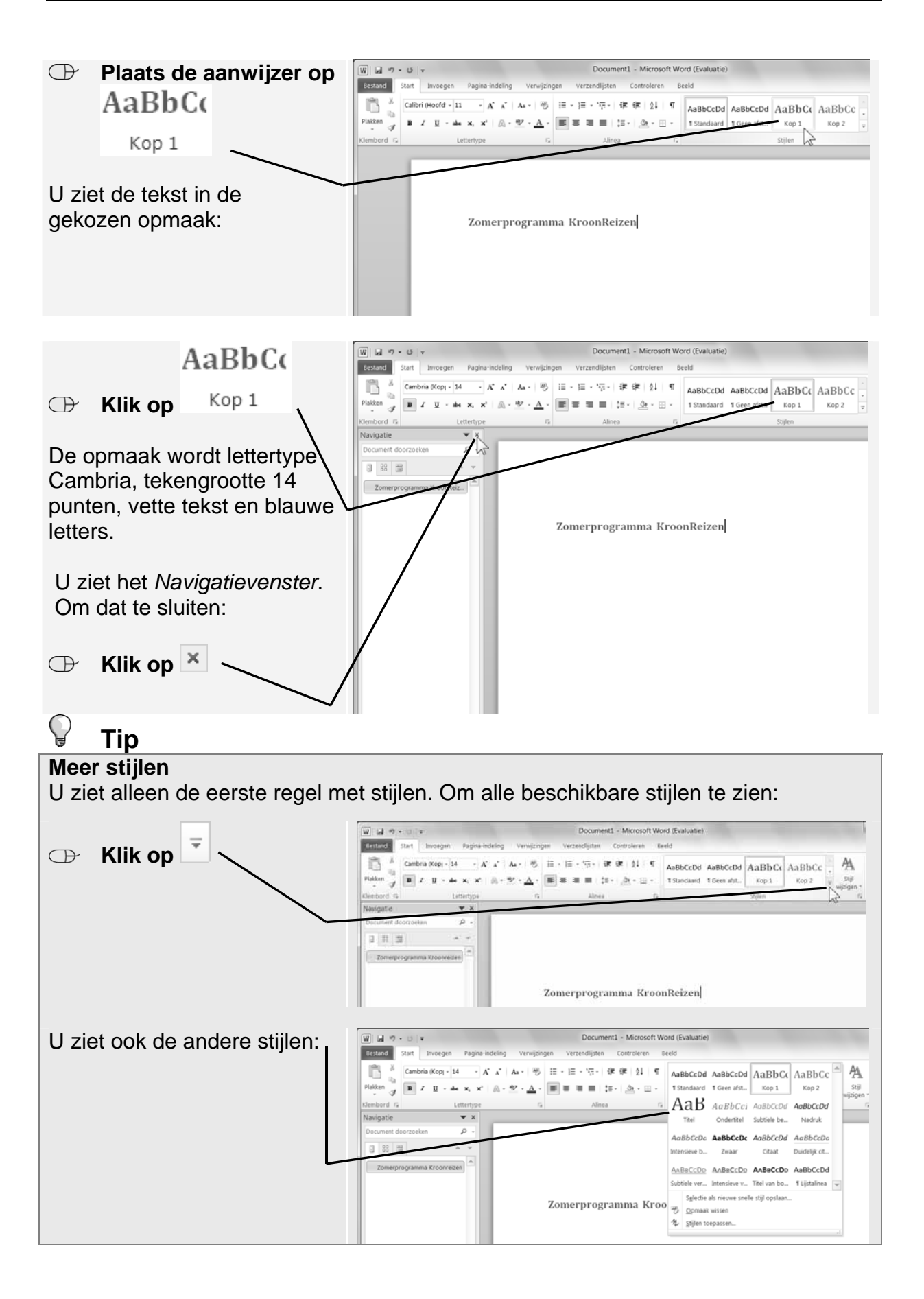

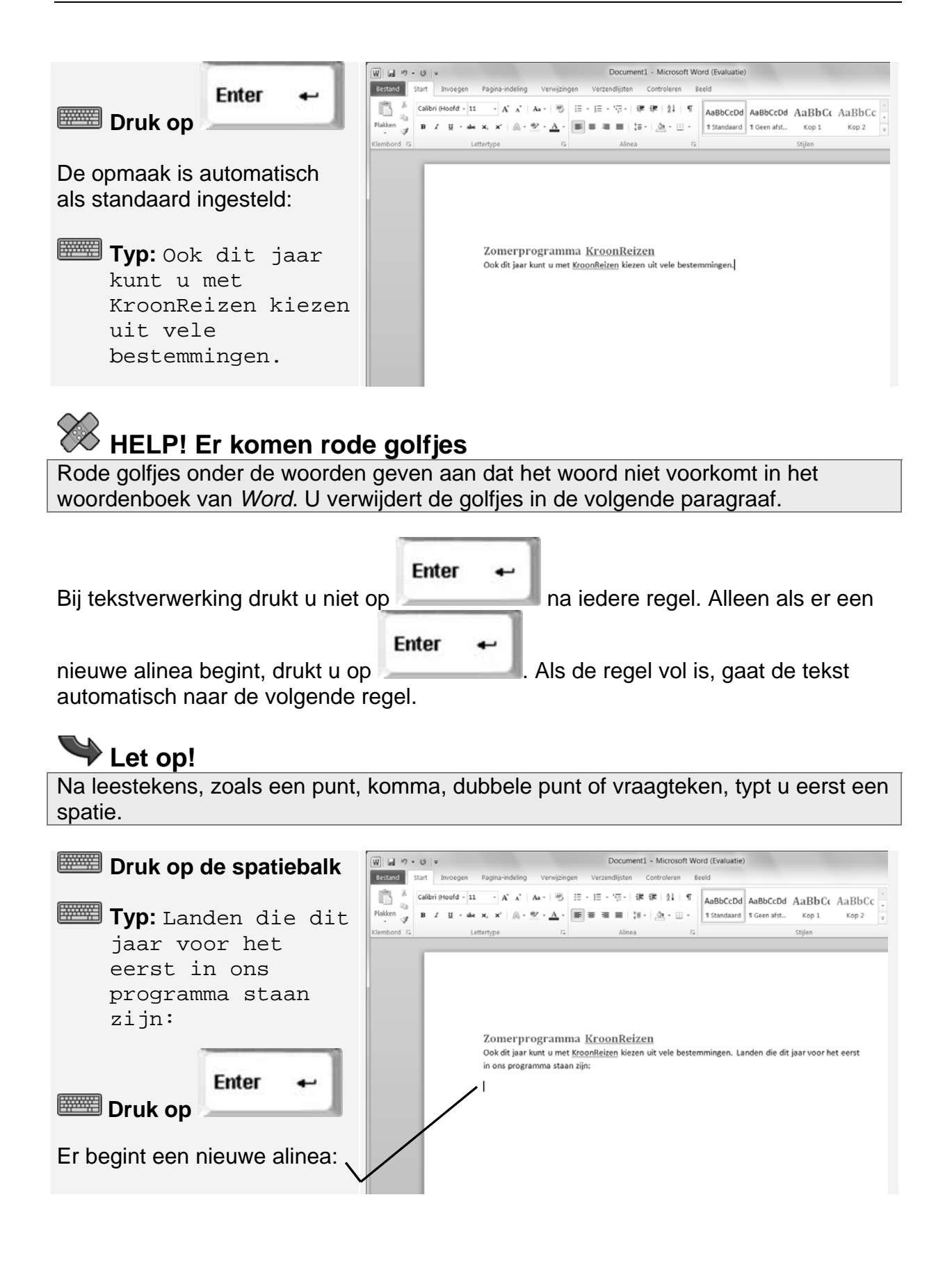

Als uw beeldscherm is ingesteld op een hoge resolutie, kan de tekst op het beeldscherm erg klein zijn:

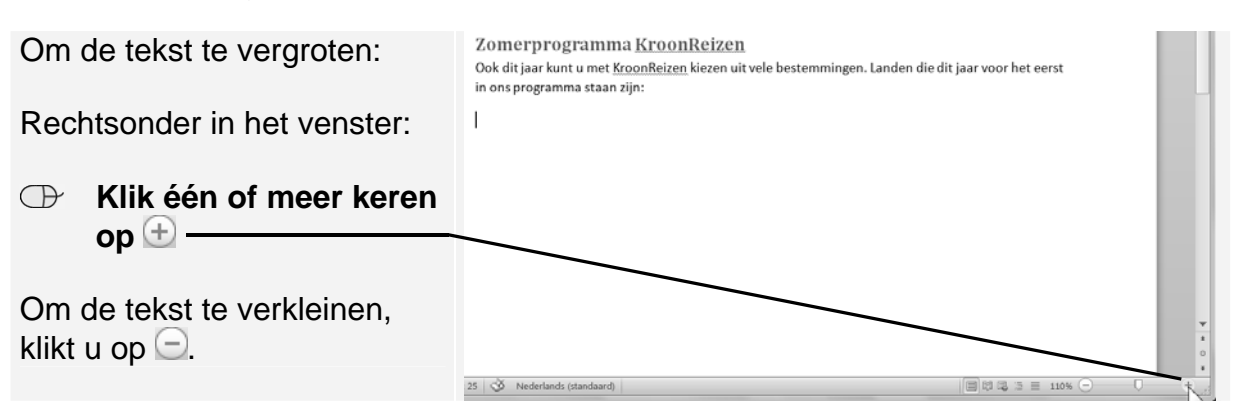

U maakt de tekst zo groot dat deze goed leesbaar is en de regels nog volledig te zien zijn. In dit venster is dat  $110\%$ . U kunt ook de schuifknop verslepen.

## **1.2 Spellingcontrole**

Tijdens het typen wordt de tekst direct gecontroleerd op spelfouten en onbekende woorden. Woorden die niet in het woordenboek staan, worden gemarkeerd met een rood golfje, zoals KroonReizen

De rode markering wordt niet afgedrukt, maar als het woord wel goed is, kunt u de markering verwijderen. U ziet dan de woorden die wel fout gespeld zijn beter.

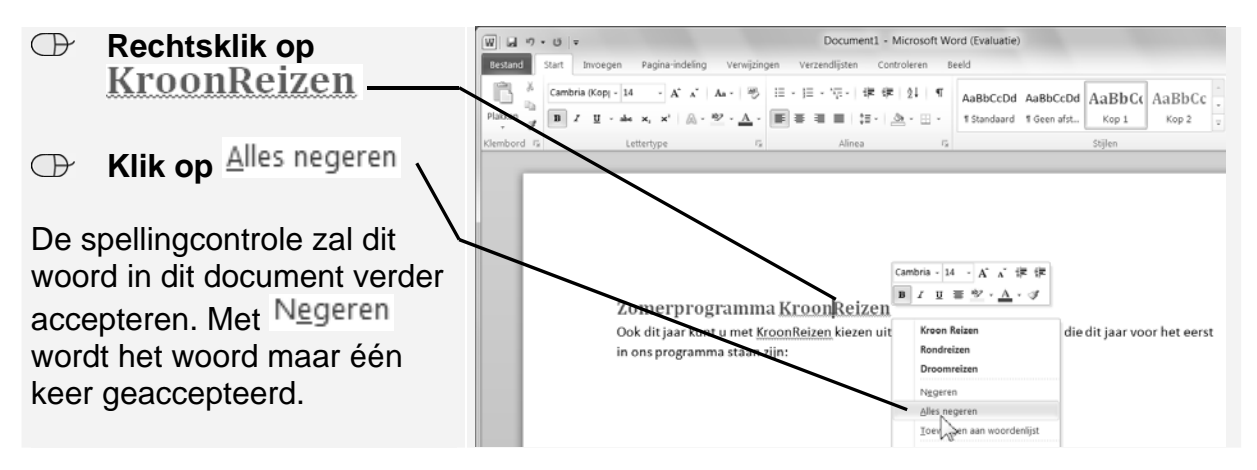

## **Tip**

### **Typefout verbeteren**

Als u een typefout heeft gemaakt, staat het juiste woord vaak in de lijst die u ziet als u de spellingcontrole oproept. U corrigeert het dan door het juiste woord aan te klikken:

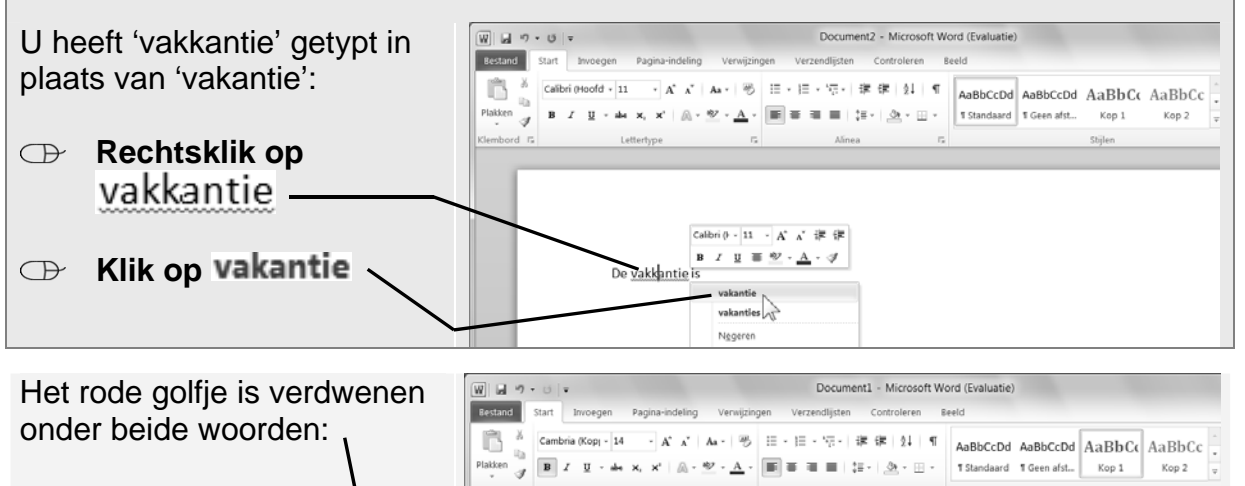

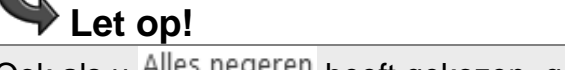

Ook als u Alles negeren heeft gekozen, gebeurt het wel eens dat er later toch nog een golfje onder dat woord wordt getoond als u het later weer intypt.

Zomerprogramma KroonReizen

in ons programma staan zijn:

Ook dit jaar kunt u met KroonReizen kiezen uit vele bestemmingen. Landen die dit jaar voor het eerst

## **Tip**

#### **Toevoegen aan het woordenboek**

Met Alles negeren wordt een woord in dit document geaccepteerd, maar in andere documenten wordt het weer gemarkeerd met een rood golfje. Voegt u een woord toe aan het woordenboek, dan wordt het in alle documenten geaccepteerd. Om een woord toe te voegen aan het woordenboek:

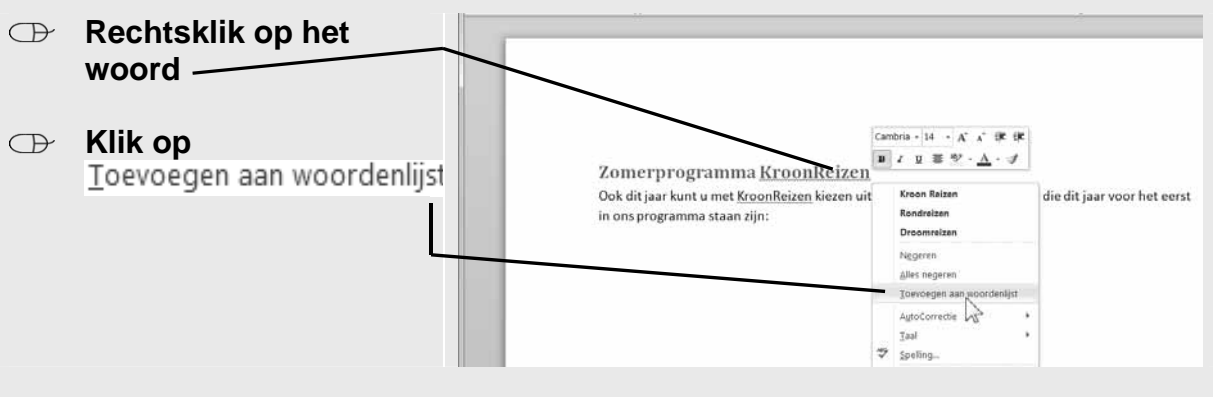

Wordt een fout woord toegevoegd, dan wordt dat voortaan altijd geaccepteerd. Controleer dus goed of het woord juist is voor u het toevoegt.

*©2010 Visual Steps™, www.visualsteps.nl. Dit PDF-bestand is een deel van een hoofdstuk uit de Visual Steps-titel Basisboek Office 2010 – ISBN 978 90 5905 376 2*